## QuickView User Guide

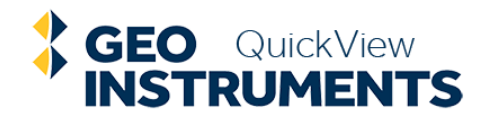

- 1. Log in
- 2. Open a Project
- 3. Display a View
- 4. About Views and Sensors
- 5. About Views and Alarms
- 6. Display Instant Graphs
- 7. Display Preset Graphs
- 8. Display Custom Graphs
- 9. About Reports
- 10. About Advanced Views

## Log in

- 1. Start your browser.
- 2. Go to: quickview.geo-instruments.com
- 3. Enter your username.
- 4. Enter your password.
- 5. Click the Login button.

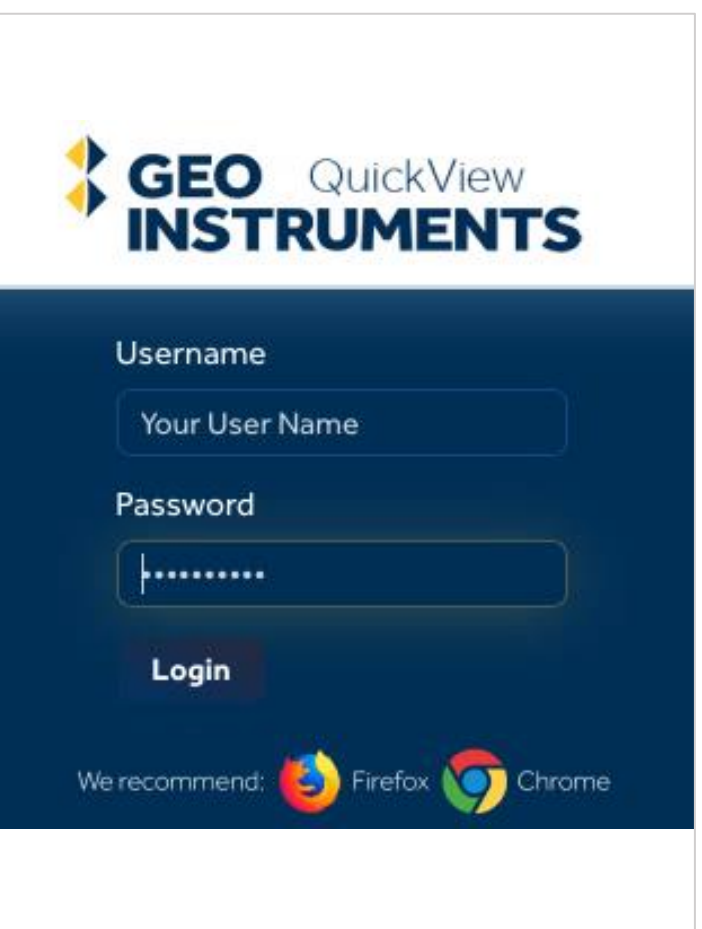

- Usernames are set by the admin
- Users will receive login information by email.
- Admin sets temporary passwords. Users can change them.

#### Open a Project

- 1. Click Projects on the side menu.
- 2. A list of projects appears.
- 3. Click on your project.
- 4. The first view appears.

The side menu expands and contracts – but the icon is always available.

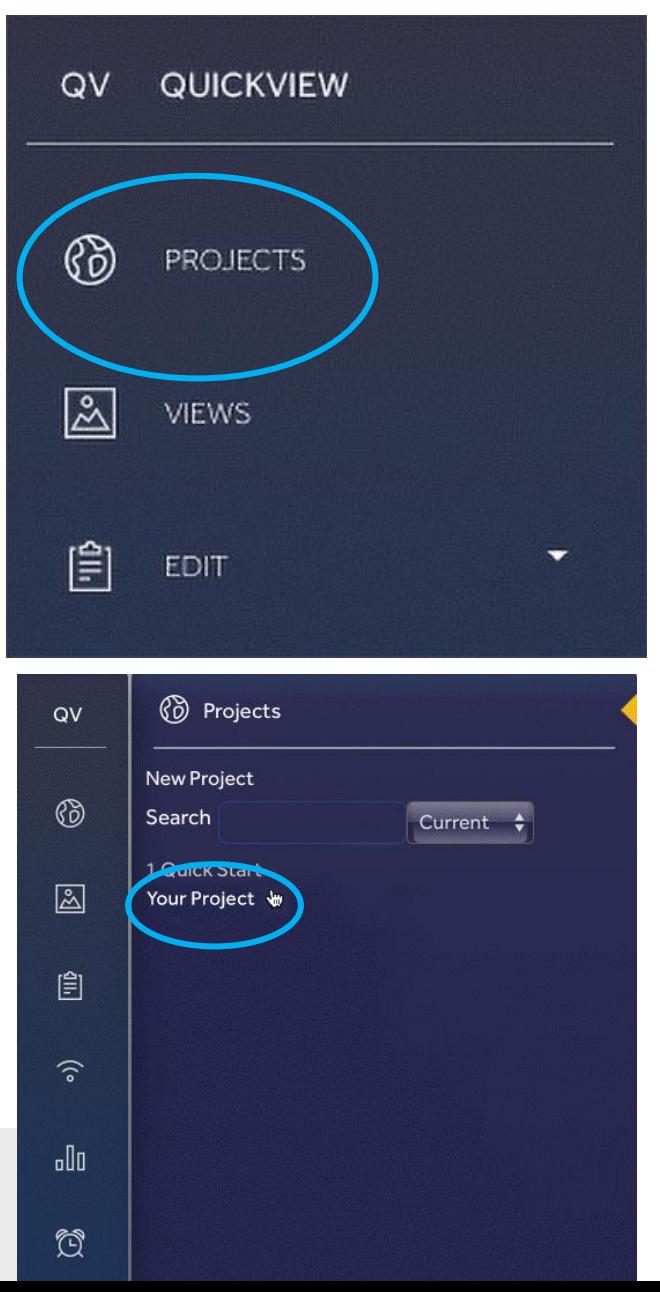

#### Display a View

- 1. Click Views on the side menu.
- 2. Thumbnail images of preset views appear.
- 3. Choose a thumbnail. The view is displayed
- 4. To change views, choose a different thumbnail

Views are created by the QuickView Administrator

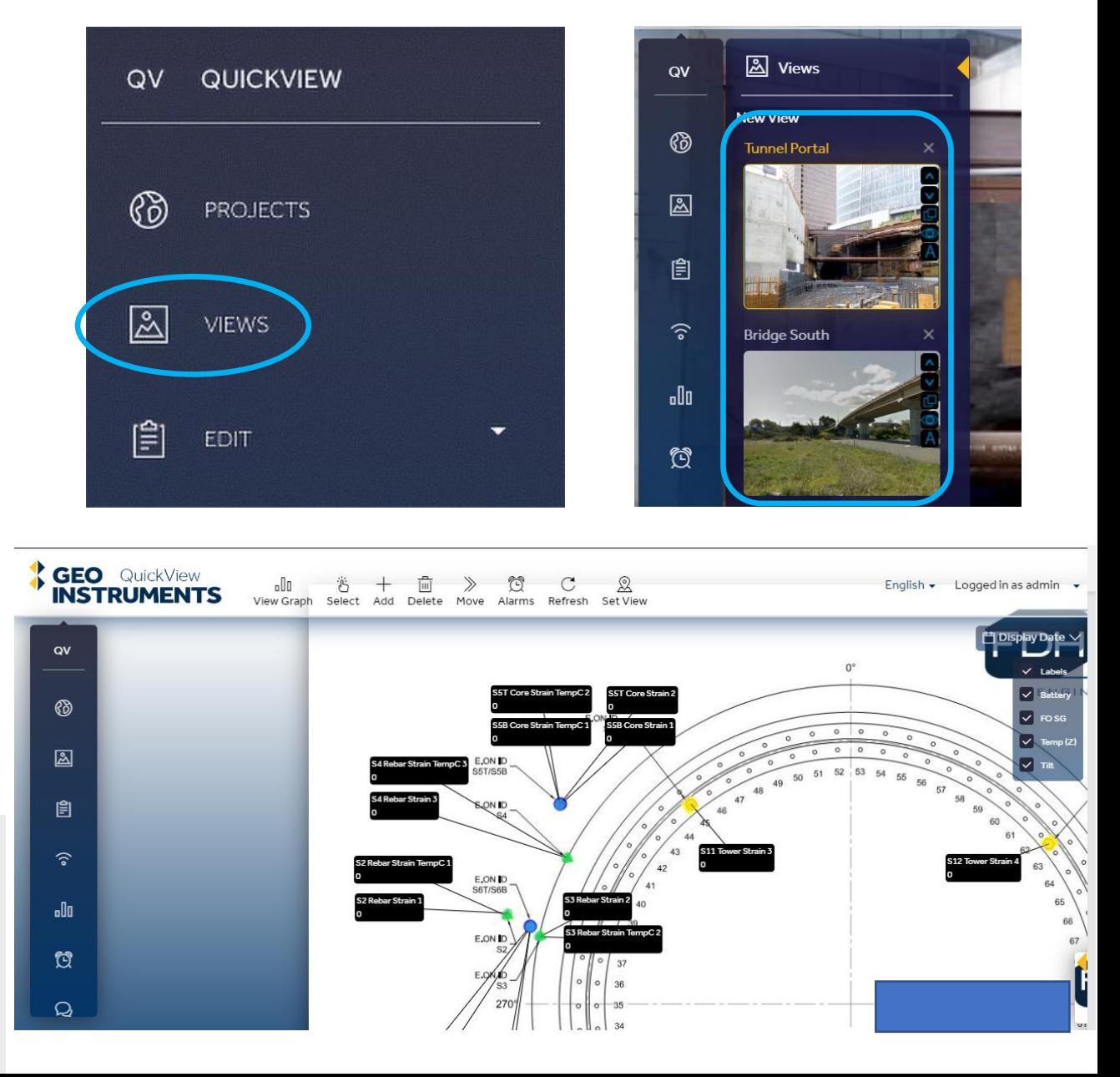

#### About Views and Sensors

- Views show the status and location of sensors at a site.
- Sensors appear as icons overlaying a background photo, site plan, map, or GIS base map.
- Labels for each sensor display the current reading and alarm status.
- The checkbox legend at top right toggles visibility of sensors and labels.

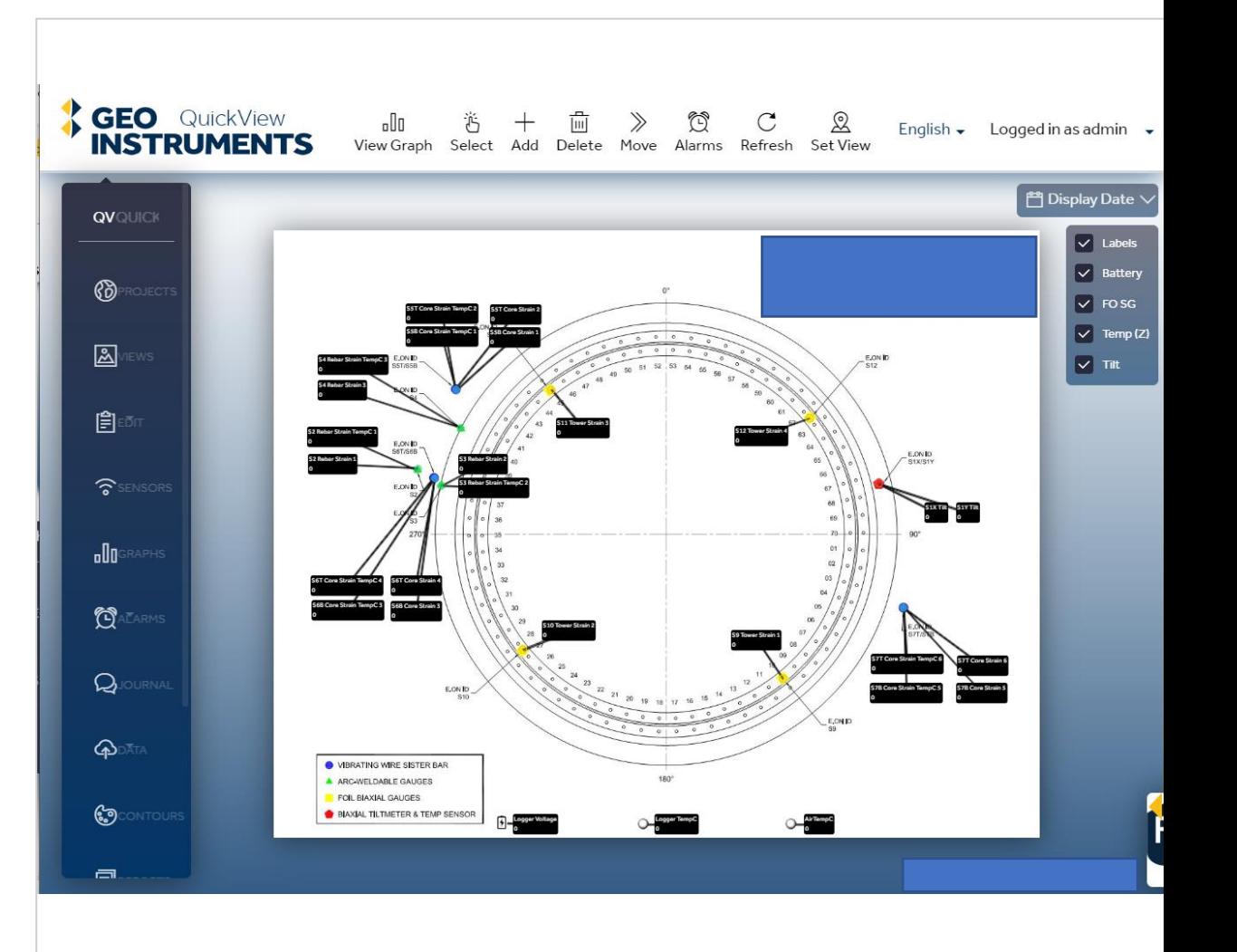

- Views are set up by the QuickView administrator.
- Contact the administrator if you need changes or additional views.

## About Views and Alarms

- Alarms are displayed on sensor labels.
- Trigger alarms are based on thresholds. When an incoming data value crosses the threshold, a flag appears next to the sensor reading. Flags are green, yellow, or red according to severity.
- Watchdog alarms indicate that readings are not up to date because no data has been received recently. Watchdog alarms are displayed as a red outline around the sensor label.

Alarm thresholds are set by the site administrator.

$$
\begin{array}{|c|c|}\nMP_H1 \\
X & -0.689 \\
Y & -1.967 \\
Z & -3.044\n\end{array}
$$

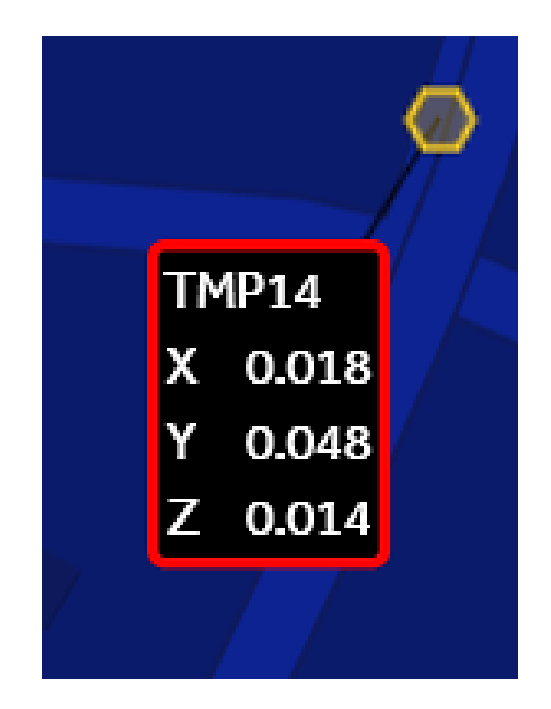

# Display Instant Graphs

- Move your cursor onto a sensor icon.
- A graph and an info box appear.
- The graph provides a quick way to view sensors graphically. This is especially useful if some sensors have gone into alarm. Learn more about alarms later.
- The info box shows the sensor ID and a time stamp for the most recent reading.

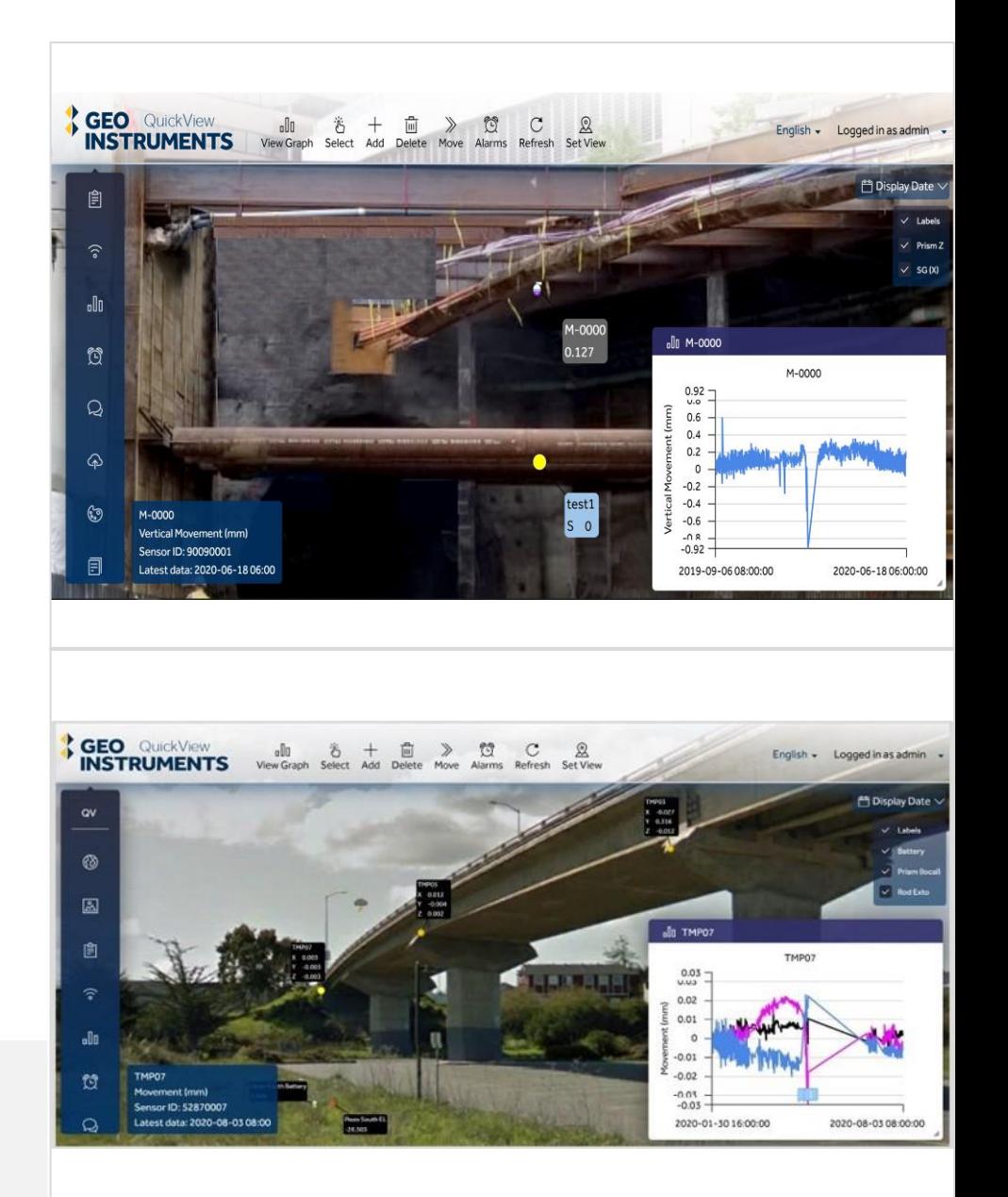

- Hover to see quick information on a single sensor
- Ask admin to change the date range.

## Preset Graphs

- 1. Click Graphs on the side menu.
- 2. Chose a graph from the list that appears.

#### Graph Controls

- Enter a start and end date at bottom right
- Use the time slider to change the date range.
- Change graph type using the drop down at top right.

Preset graphs are created by the site administrator.

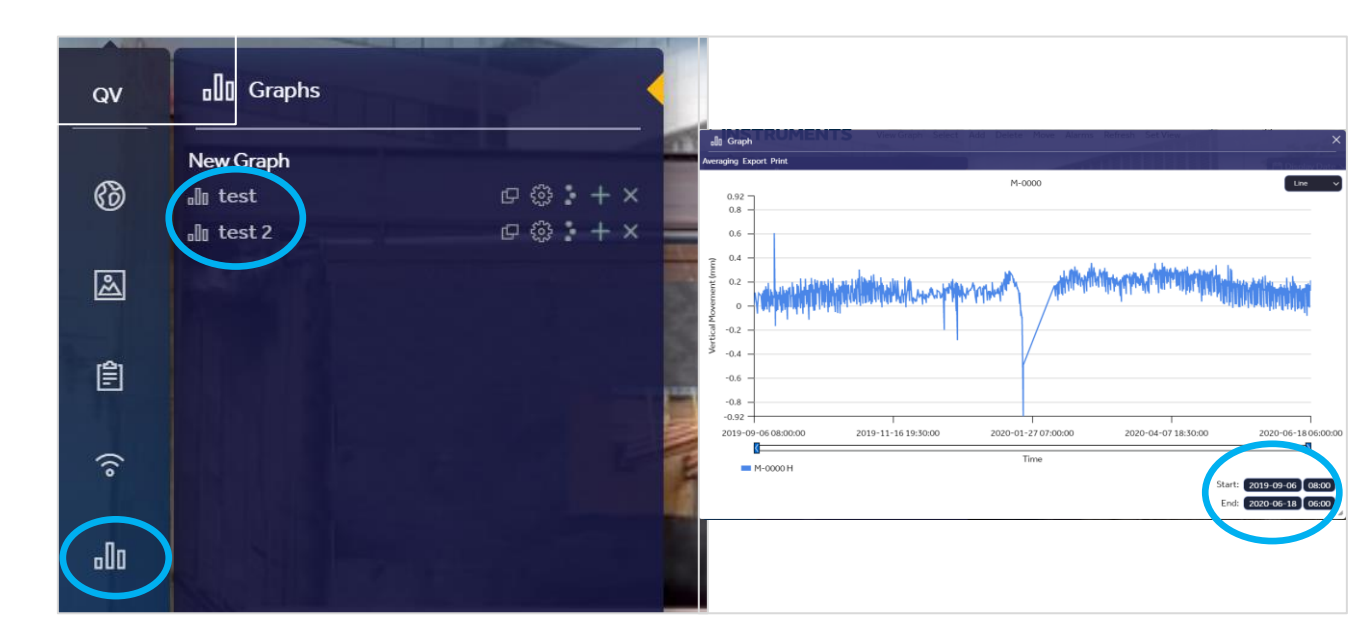

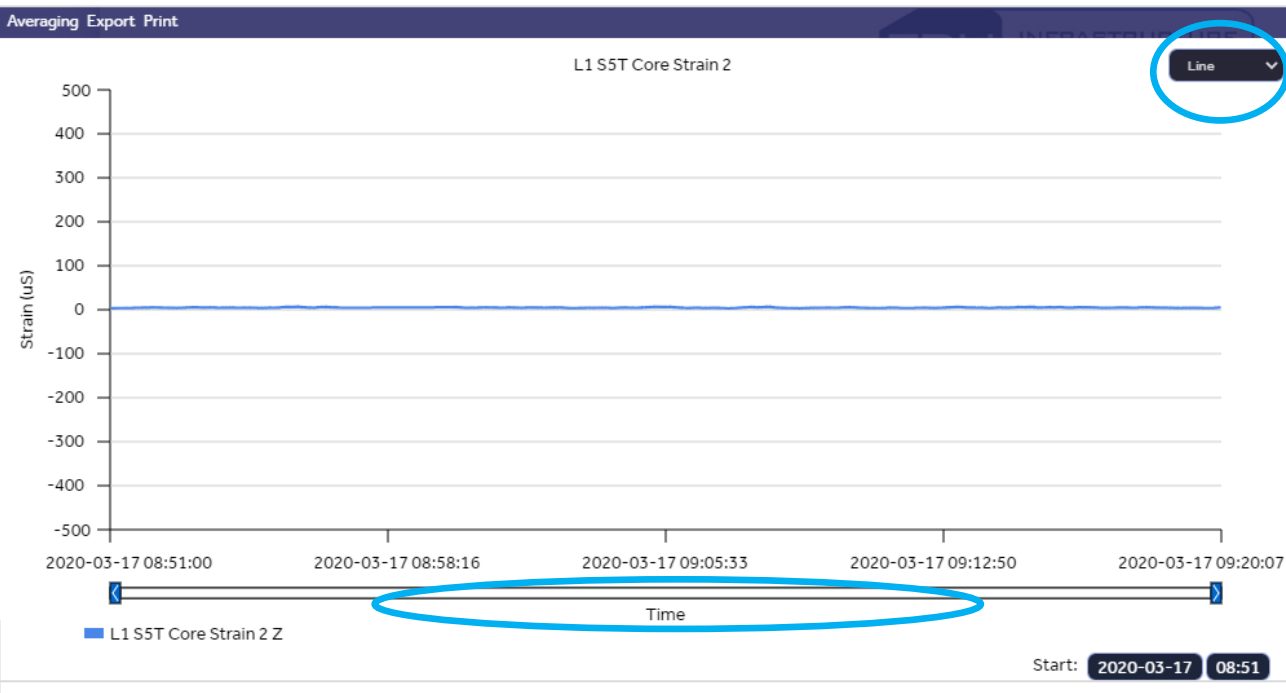

# Display Custom Graphs

Custom graphs let you create graphs on the fly. You can select one sensor or multiple sensors. You can also select different types of sensors. Custom graphs are temporary – they disappear when closed.

- Graph one sensor: Click the sensor icon, then click View Graph on top menu.
- Graph multiple sensors: Click Select on the top menu. All sensors are selected. Or click "deselect" and choose a specific type of sensor. Then click View Graph.

Note the options at top left: Average, export, or print.

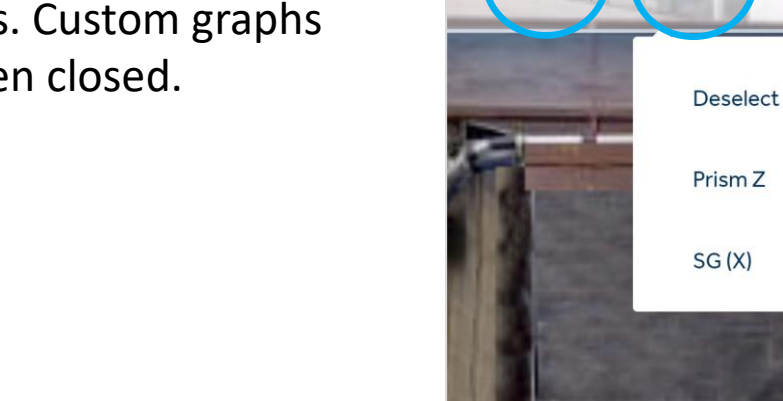

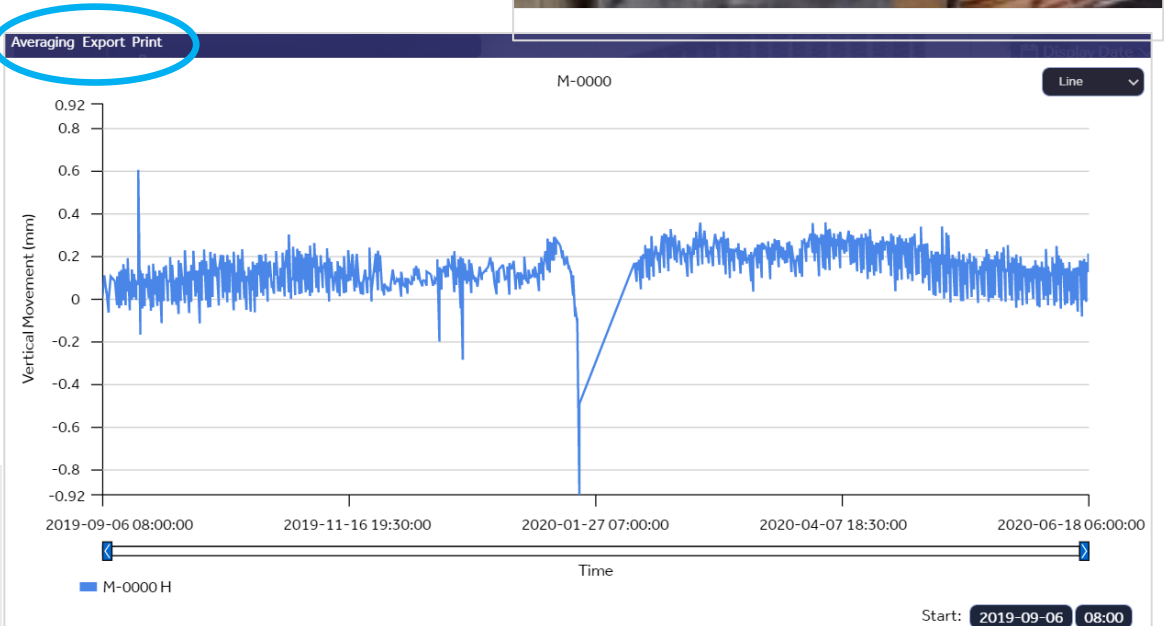

oUO **View Grap** 

Select

Add

∩

Alarm

liit

Delete

Move

#### About Reports

QuickView generates and reports and distributes them by email. The reports contain:

- Daily Graph Report
- Daily Alarm Log
- Journal of Events

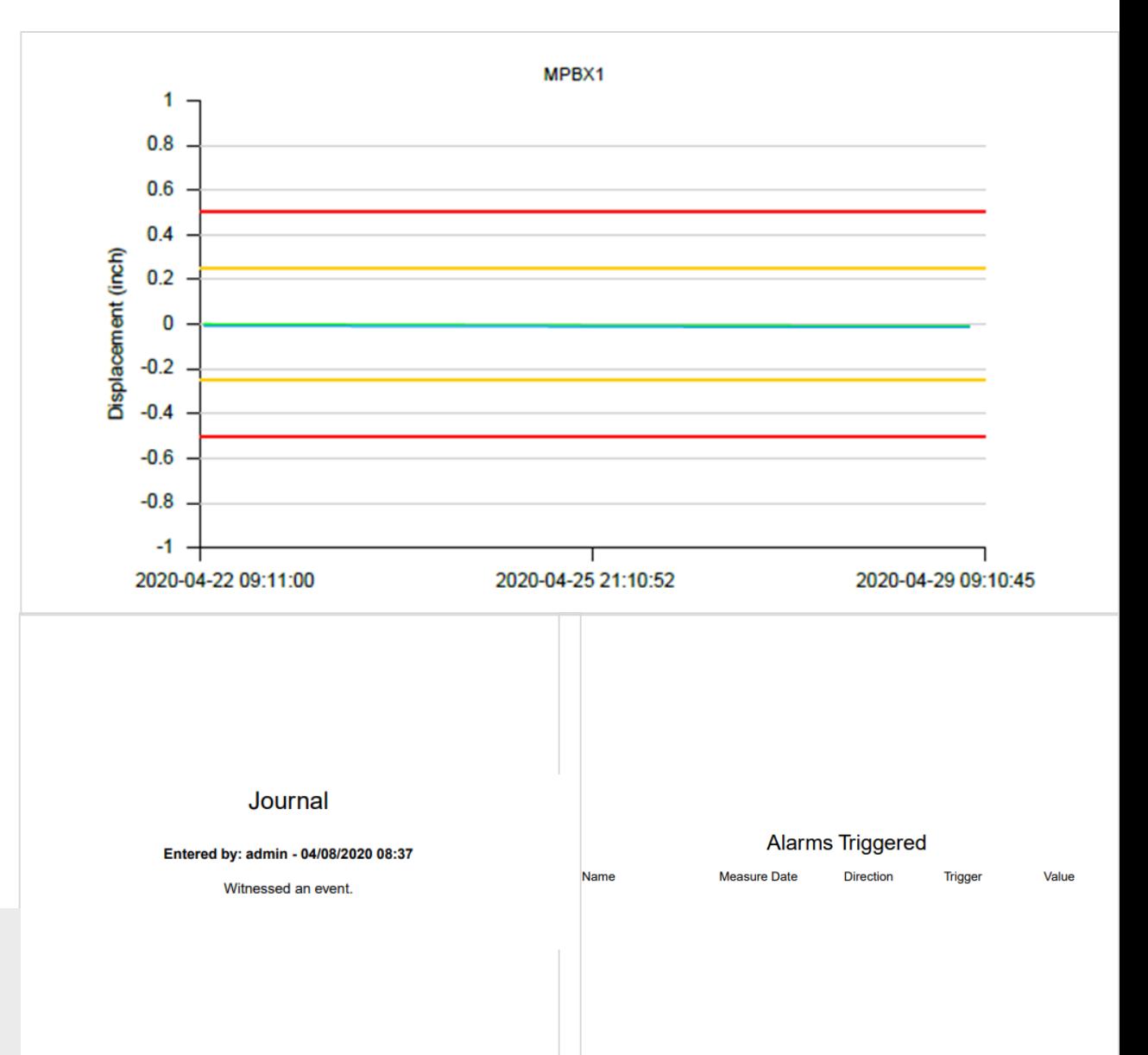

Daily reports can be customized by the QuickView administrator

# About Advanced Views

Not all projects have advanced views.

GIS and Map Views

- Available on certain projects when a mapping engine is required
- Sensors overlay map
- 3D panning and rotation
- Imagery Overlay

Interactive CAD Views

- CAD file processing and upload to interactive CAD map.
- Sensors overlay the drawing
- Interactive panning and rotation

Note that static maps and CAD drawings/images are supported as standard views.

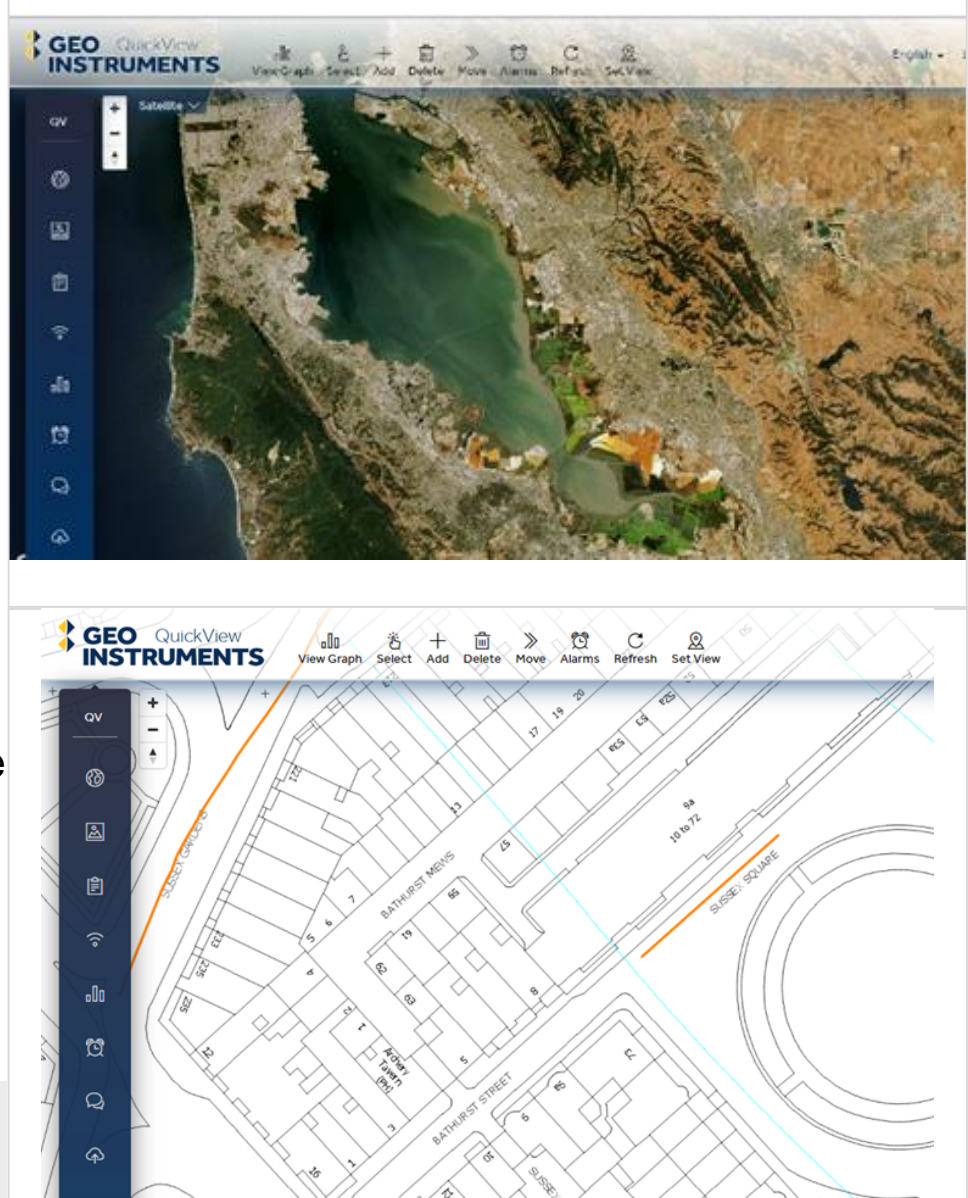